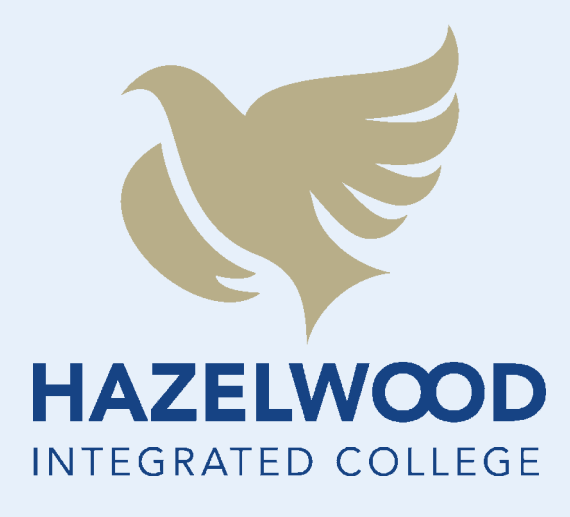

# REMOTE LEARNING GUIDE

## **FOR STUDENTS AND PARENTS**

January 2022

#### **CONTENTS**

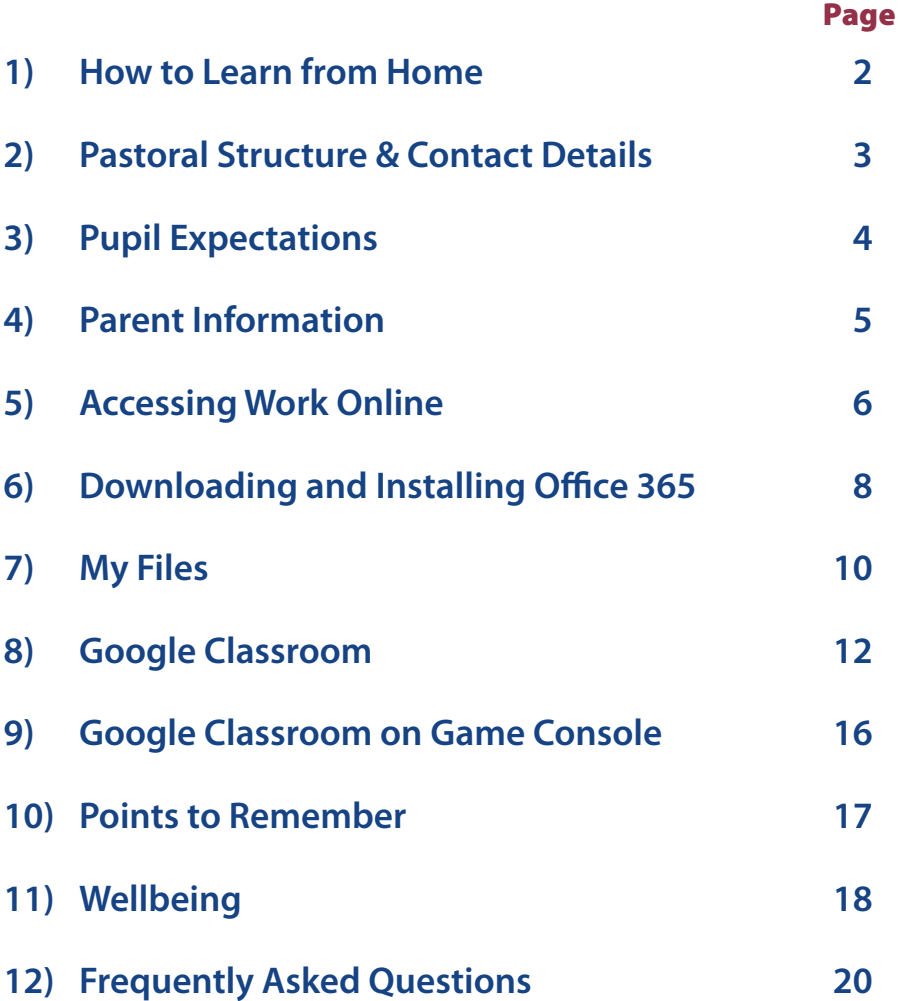

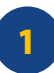

# **HOW TO LEARN 6 Good Habits to Get Into**

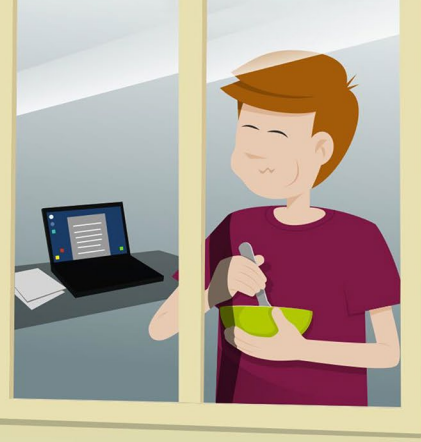

Prioritise school work along with self-care.

Create a To-Do list at the start of the week for some added structure.

Don't spend all day in bed! Adjust your body clock to a healthy cycle.

Make sure you're getting all the nutrients you need and drinking enough water.

Get some exercise and fresh air at least once a day to rejuvenate your body and brain.

Socialise with your friends via video call and work together to achieve your goals.

2

#### **PASTORAL STRUCTURE & CONTACT DETAILS**

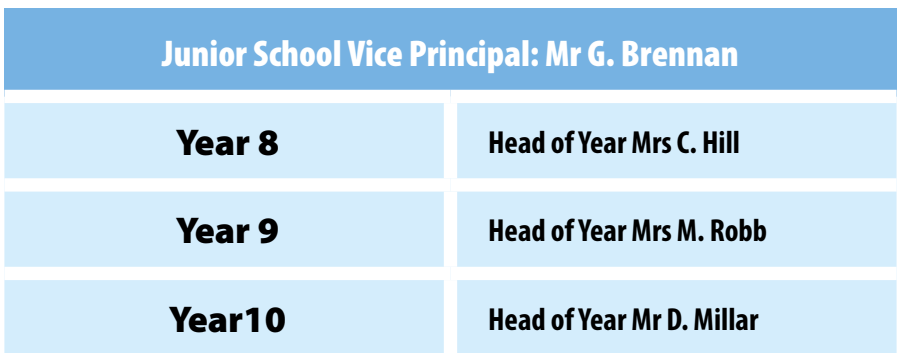

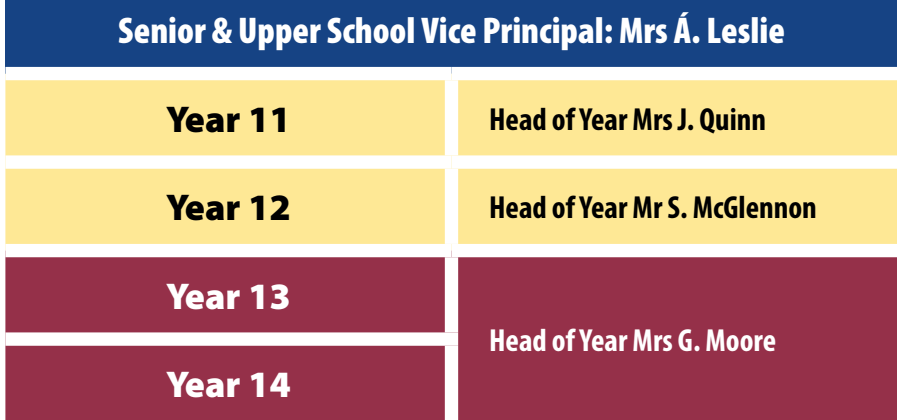

## **CONTACT THE COLLEGE**

**Telephone:** 028 9077 4202

**Email:** *[mail@hazelwood.belfast.ni.sch.uk](mailto:mail@hazelwood.belfast.ni.sch.uk)*

**Parent Feedback:** *[www.hazelwoodcollege.co.uk/parent-feedback](http://www.hazelwoodcollege.co.uk/parent-feedback)*

3

#### **PUPIL EXPECTATIONS**

#### **When learning online, you are expected to conduct yourself according to the College's expectations.**

- 1) Log into Google Classroom daily
- 2) Sign into Google Classroom using your *username123@c2ken.net*
- 3) Complete all assignments to the best of your ability by the deadline set
- 4) Abide by the accepted standards of the College and don't post, or engage in, any inappropriate language or activity
- 5) Don't share our school passwords with anyone outside the College

#### **Please follow the points below for online learning rules:**

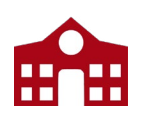

Be online/contactable during school hours, 9:10 am to 3:30 pm, via online **platforms/school email.** 

Follow your school timetable as best you can for online learning – logging into each subject classroom for the designated period on your timetable.

Complete work to the deadline set by your teachers and to the best of your ability.

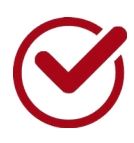

If you need clarification or help with work, remember to ask your teacher, just as you would in a physical classroom.

There will be a wide range of learning tasks and activities during remote learning. Some will require a quick and immediate response, others may require your focus for a few days, and some may be longer term projects. You must manage your time effectively to ensure that all work is completed on time, all work is given adequate time and that you are not additionally stressed because of poor time management.

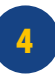

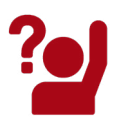

If you need help outside of the classroom, use the appropriate communication channels, namely your Head of Year or Form Tutor.

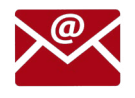

If you are emailing members of staff, you must do so using your c2k email address. Teachers are only contactable during school hours, 9:10 am to 3:30 pm

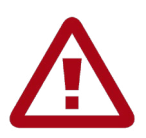

Alert teachers in a timely manner if you are not able to complete work.

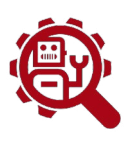

Follow appropriate netiquette while participating in online forums.

Remember, the same standards of behaviour, communication and work ethic apply in an online classroom.

#### **PARENT INFORMATION**

- 1) Encourage and support your child to log into Google Classroom daily and complete their assigned work
- 2) Help your child develop a routine and appropriate working conditions
- 3) For safeguarding purposes, parents must not join the classrooms from their own email accounts
- 4) If a query arises, please contact the school office who will contact the relevant member of staff
- 5) We ask that you make the school aware of any sickness or absenteeism
- **6) We welcome questions or feedback from parents/ guardians and would ask that you contact our Office or use our Parent Feedback form at:**

*www.hazelwoodcollege.co.uk/parent-feedback*

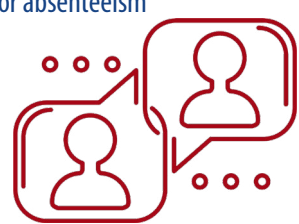

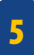

#### **ACCESSING WORK ONLINE**

#### **Accessing Your My School Account at Home:**

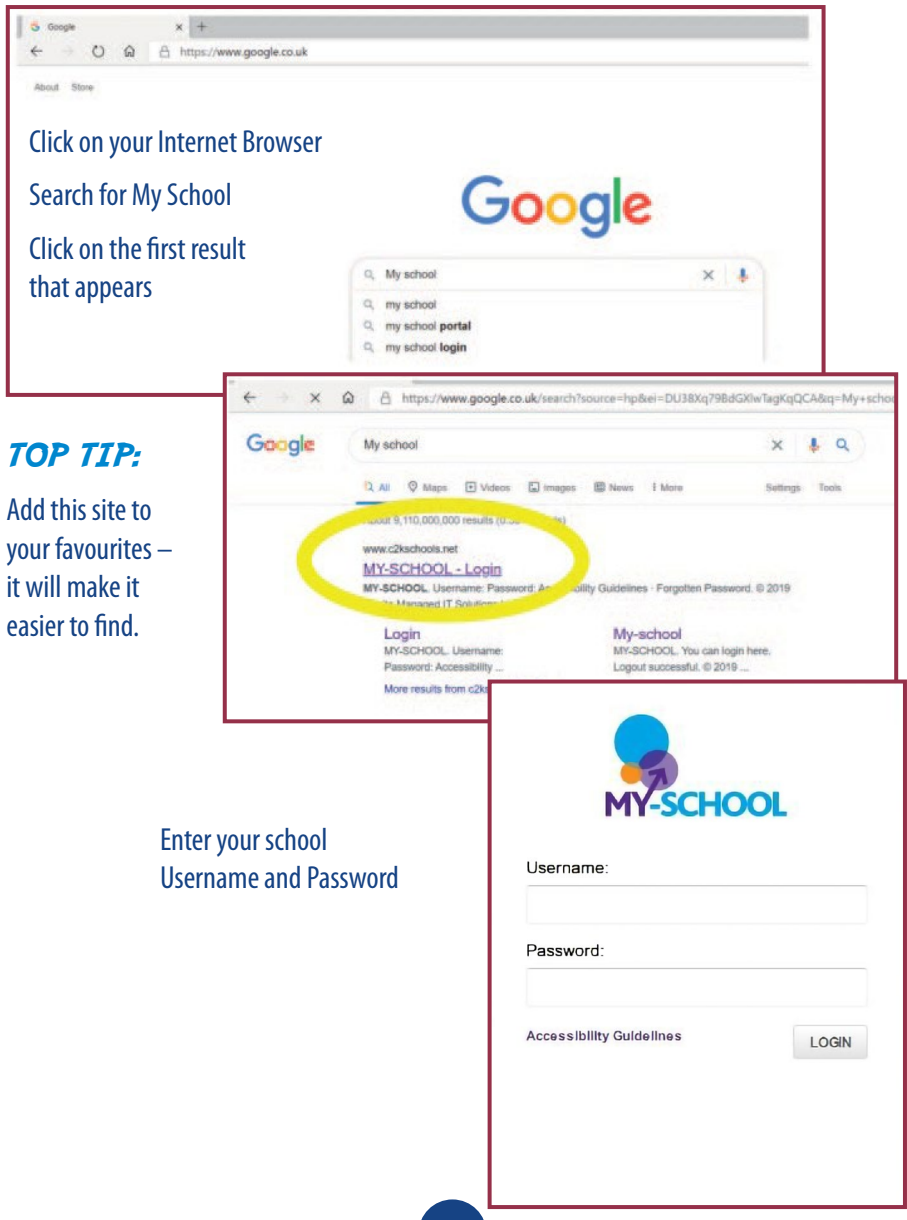

#### **ACCESSING WORK ONLINE**

#### You will now see your school dashboard with all the apps you need to the right hand side.

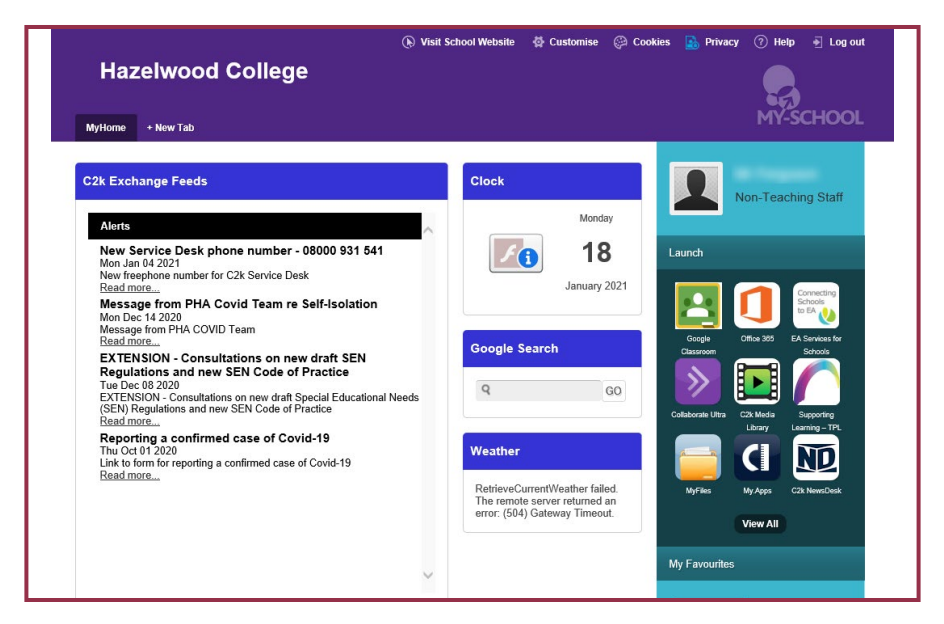

#### The main apps you will use at home are:

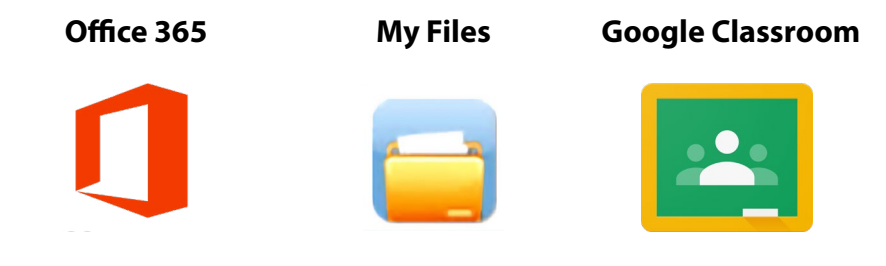

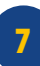

### **DOWNLOADING OFFICE 365 FOR HOME USE:**

You can download a **FREE** copy of all the

Office software you will need to use while working from home.

Click on the Office 365 logo.

You will now see this window:

Your school email address will be: username123@c2ken.net

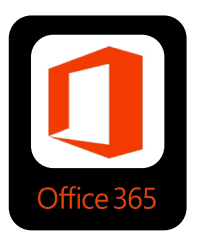

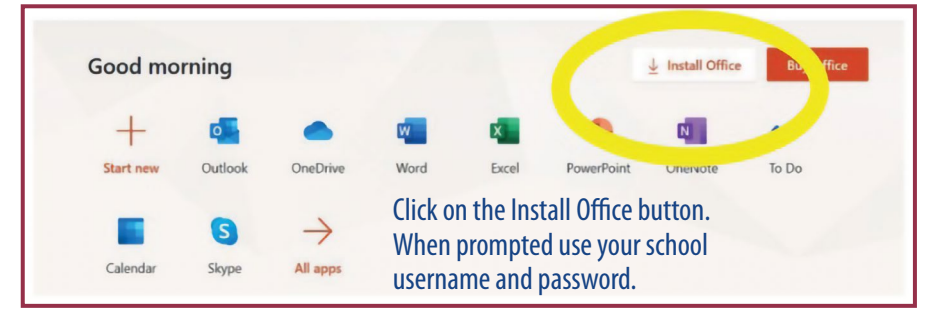

#### **Accessing Email**

To access your school email click on Outlook.

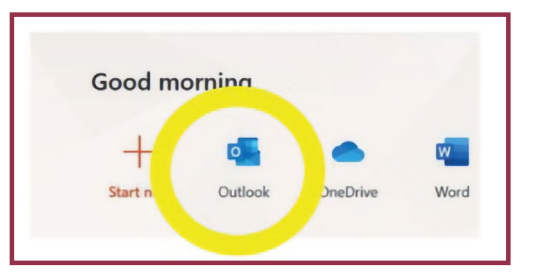

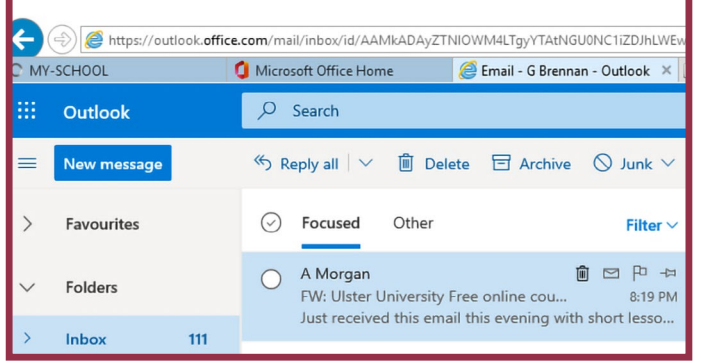

You will now see this window:

To view your message just click on the email and the text will appear.

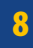

## Be smartine internet

SAPE Keep safe by being careful not to give out personal information when chatting or posting online. Personal information includes your email address, phone number date of birth and password.

MEETING Meeting someone you have only been in touch with online can

be dangerous. Only do so with your parents' or carers' permission and even then only when they can be present. Remember, online friends are still strangers even if you have been talking to them for a long time.

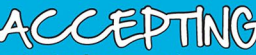

Accepting emails, IM messages, or opening files, pictures or texts from people you don't know or trust can lead to problems - they may contain viruses or nasty messages!

Someone online might lie about who they are, and information on the internet may not be true. Always check information with other websites, books or someone who knows.

Tell your parent, carer or a trusted adult if someone or something makes you feel uncomfortable or worried, or if you or someone you know is being bullied online. You can report online abuse to the police at www.thinkuknow.co.uk

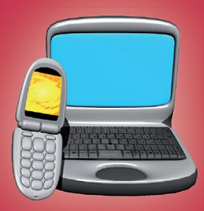

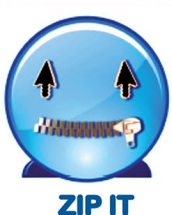

Keep your personal stuff private and think about what you say and do online

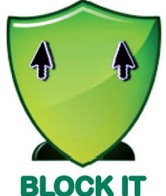

**Block people who send** nasty messages - and don't open unknown links and attachments

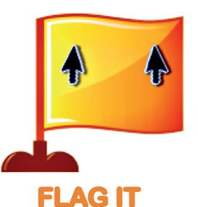

Flag up with someone you trust if anything upsets you or if someone asks to meet you offline

#### **MY FILES**

Click on the MyFiles logo.

#### You will now see this window appear:

#### **Downloading Documents:**

MyFiles

 $\times$  Cut

Label

Details

Invert sele

Compress to a Zip archive

• Watch for modifications.  $\Box$  Select all

Key Stage 4 PE

Year 12 OCR Sport Studies Miss

Physical Education for Sport A Lev

Selected: 22.2 MB / 51.7 MB, files:

AS PE for AQA Booklet.pdf

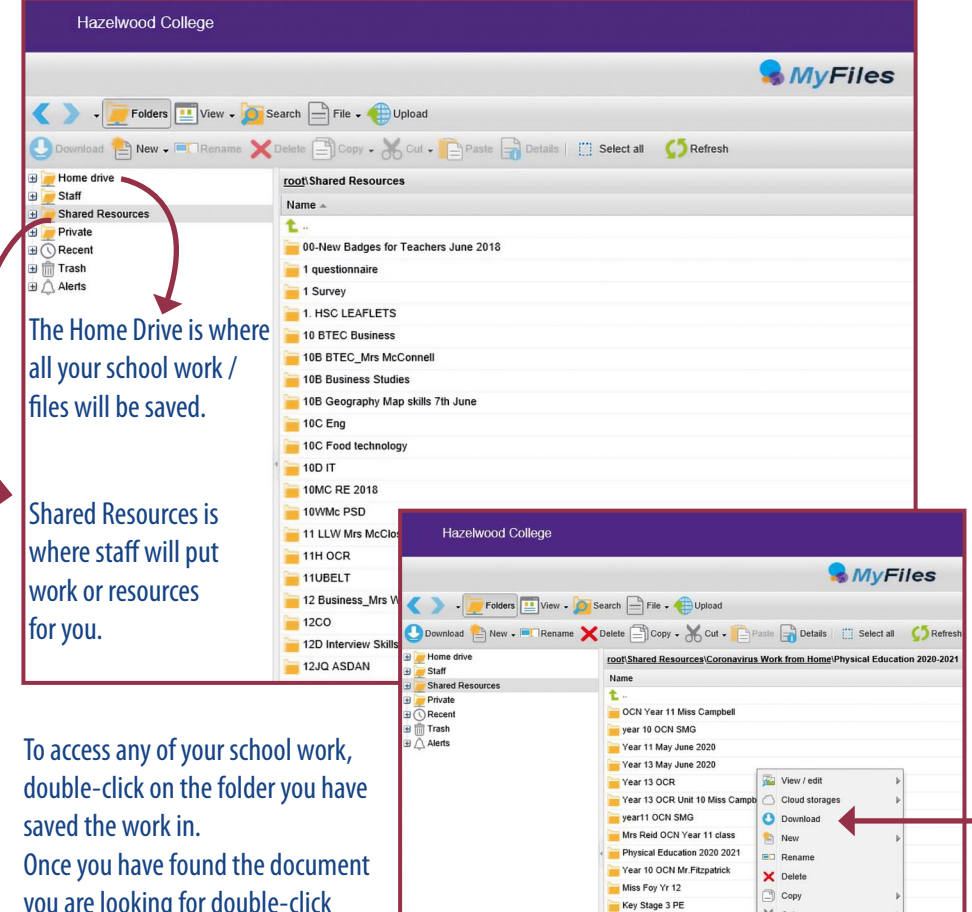

you are looking for double-click and select download:

#### **MY FILES**

You must save the document to your own device before you make any changes to it.

Once you have completed your work save the changes and then upload them to your school home drive.

#### **Uploading Documents:**

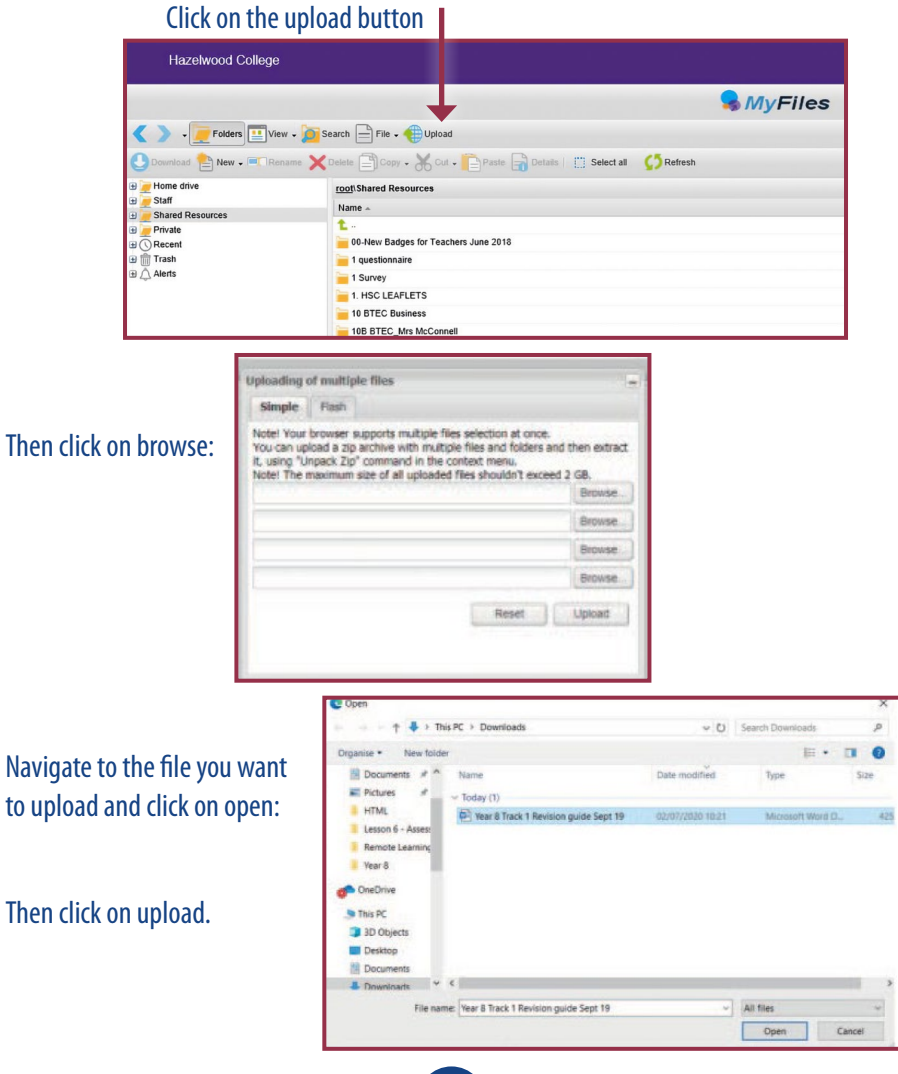

#### TOP TIP:

 $=$ Classes

English

**Joe Dave** 

jazz ago

Music

Roy Johnson

THIS WEEK

No assignments

Industrial Arts

Patricia Craid

THIS WEEK

No assignments

Final Gatsby essay

Group Gatsby projects: Social life in the

When you first download or use Google Classroom it is important that you use your c2k email address to set it up — for example: *username123@c2ken.net*

#### **Joining a Classroom**

To join a classroom your teacher will either send you an email with a joining link or give you a classroom code. If you are using a code you must make sure that you use your c2k email to join.

re week

Pat Smith

THIS WEEK

Self portrait

 $\sim$ 

b.

Still life drawing

Europe Middle Ages Benchmark Review

**P** 

**Bu** 

Worksheet on 7 Big Ideas of Middle Worksheet on /<br>Eastern History

Once you have joined you will see all the classes you are part of.

#### **Laptop or desktop computer view Mobile device view**

**HIS WEEK** 

skeletal syste

THIS WEEK

THIS WEEK

No assignment:

**De** 

n.

t.

Science fair project

Take home quiz on muscular and

Problem set: Understanding and<br>modeling integers; integers operati

**Physical Education** 

 $\mathbf{H}$ 

1:38  $\sigma$ <br>Search

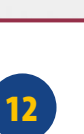

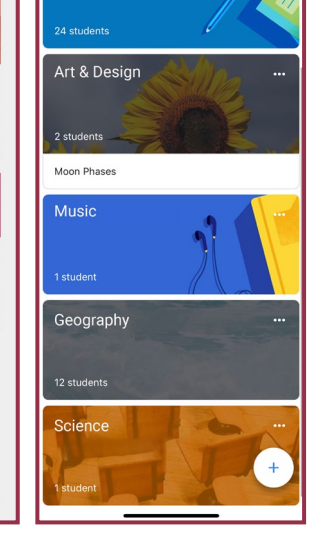

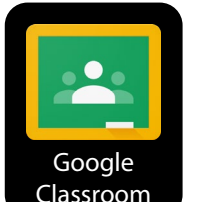

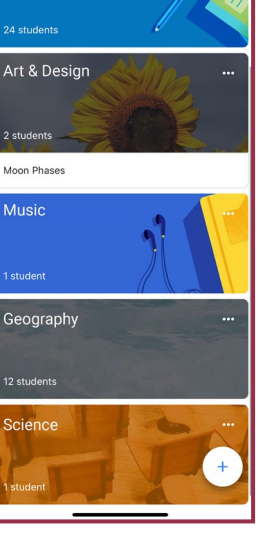

#### **Viewing Work**

Click on the class you want to view work for, you will see the window:

The Stream window is where you will find the latest announcement from your class teacher and other class members.

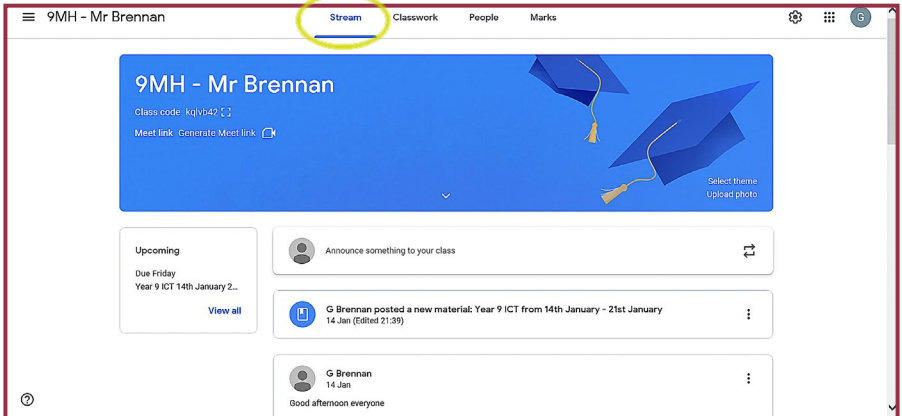

To view your Classwork you need to click on the Classwork tab.

Here you will find instructions to any tasks and any assignments that need completed. It is important that you try to submit your assignments on time – the Due Date will appear here beside the instructions.

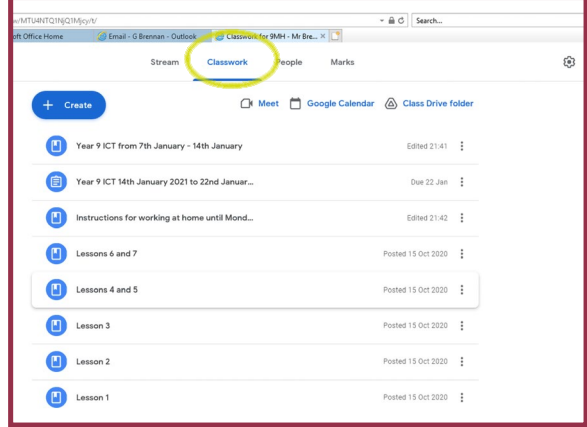

#### **Submitting Work**

To submit completed work, you must follow the instructions given by your teacher. If they require a document to be uploaded – follow these steps:

Read the instructions then open the document. Click on view assignment.

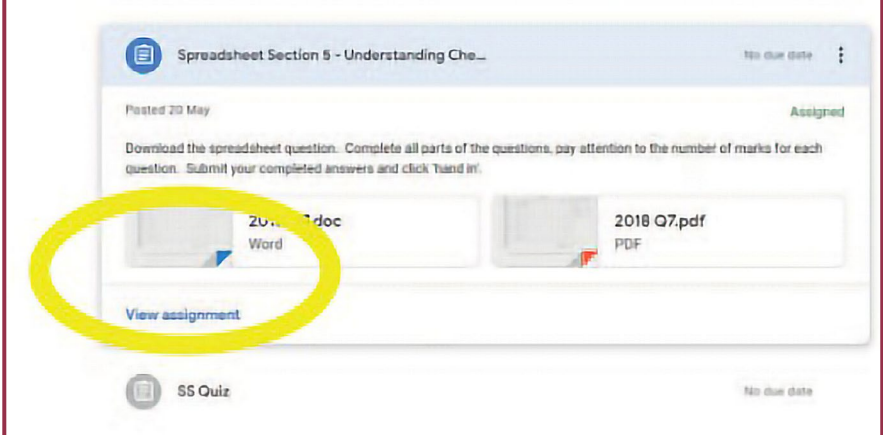

#### Once you have completed the task you need to click on Mark as Done AND Add or Create

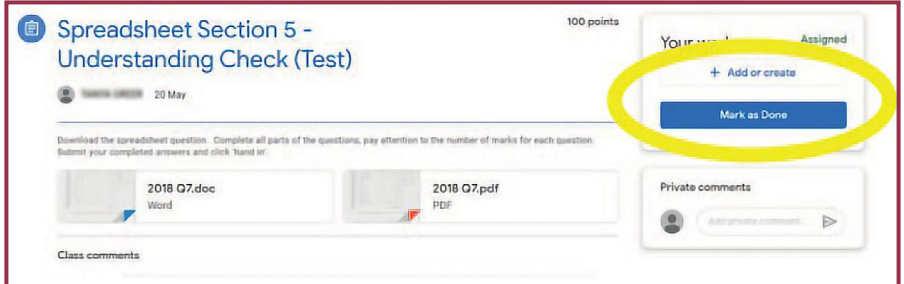

You can add a private comment to let your teacher that your work has been up- loaded or to ask a question.

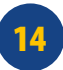

#### **Submitting work using a mobile phone**

The same process is completed if you are using a mobile phone or tablet however there is a slight change. Once you have viewed and completed the task:

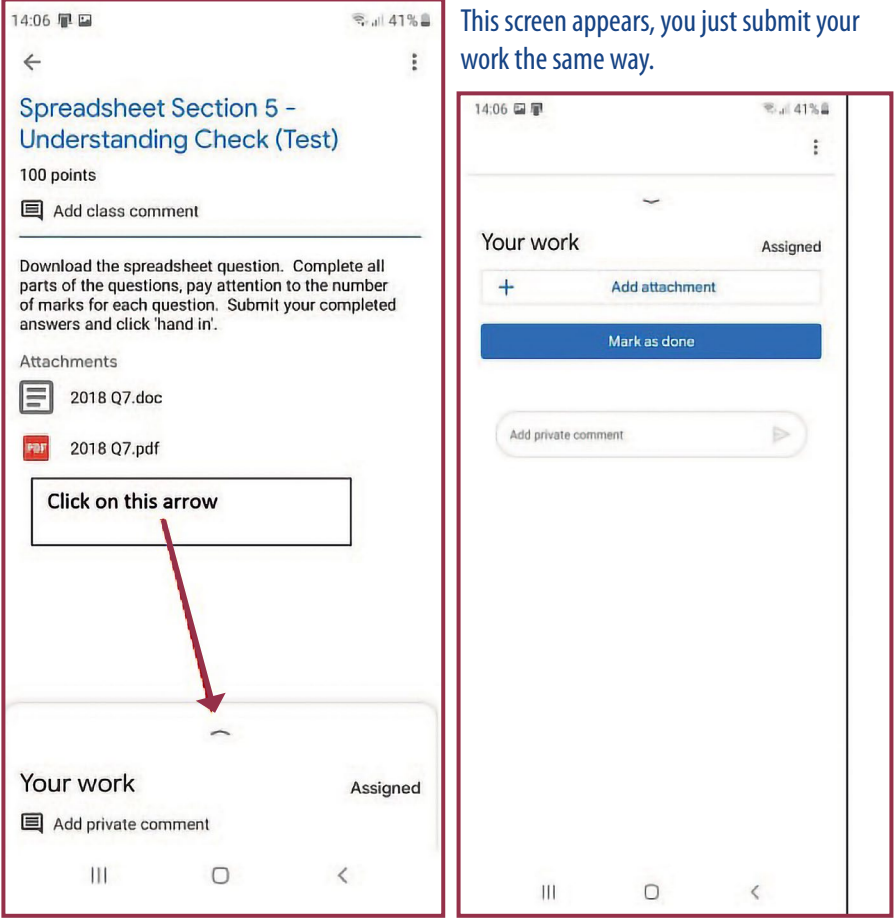

#### **ACCESSING WORK VIA GAME CONSOLES**

Pupils can also access their My School account via Xbox and PlayStation consoles if they have access to them.

These devices have built-in web browsers. The "www" browser on PlayStation, or the Microsoft Edge browser on Xbox, should first be launched on the chosen platform.

Pupils can at this point follow the steps from page 6 as normal to access My School and navigate through files and key packages to facilitate online learning.

To access Google Classroom, pupils can type classroom.google.com into the browser's URL bar and then use their username123@c2ken.net email address and password to login.

Everything described above can be undertaken using a console controller, but another option is to attach a USB keyboard if available to assist with typing.

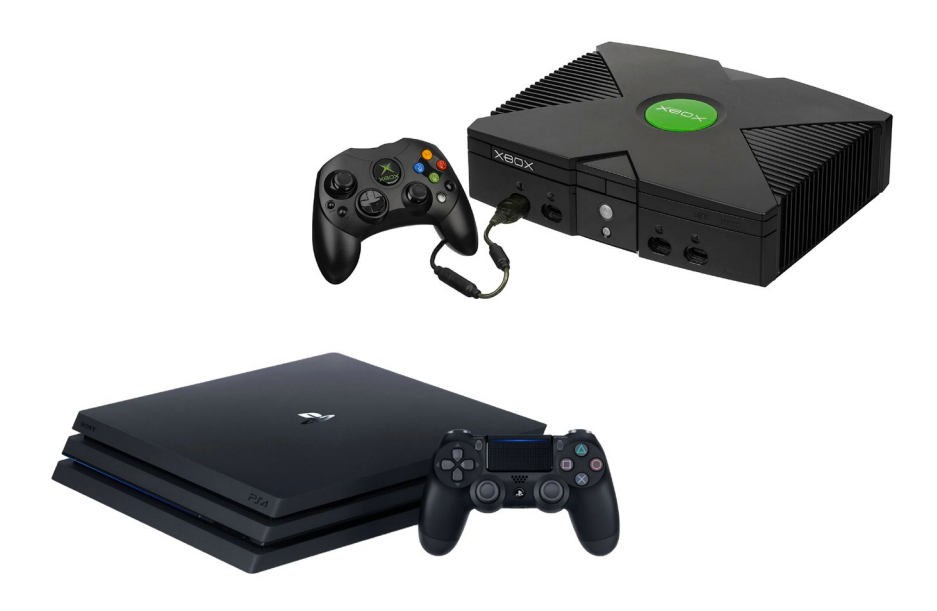

#### **POINTS TO REMEMBER!**

#### Please find below some advice to help you when learning at home:

- **1.** Remember that it will take time to get used to new ways of working. Be patient with yourself as you make the adjustment. Your friends will be in the same situation. Consider who you should talk with if you need help or advice and what support you could give to others.
- 2. Create the best learning environment you can. Find a space away from others if this is possible. Unless you need to use your mobile phone to access school work, you should put your mobile away and avoid social media during the school day (9:10 am to 3:30 pm).
- 3. Follow your timetable so that your day is structured. Take a break during normal 'break' and 'lunch' times. Also schedule in regular breaks–focus hard for your allocated work time and take regular short breaks to switch off. This will help you to stay focused.
- 4. Try to plan ahead and stay organised. Make a list of any deadlines/work due and ensure that you are submitting work on time.
- 5. Stay connected and arrange regular contact with friends and family remotely. Make the most of free technology including video chat apps to help you.
- 6. Stay connected to school. Stay in touch with your school friends and teachers. There is help and support available if you need it.
- 7. Stay active. Take walks and engage in regular exercise.
- 8. Remember that you should simply focus on doing your best-that is all anyone expects from you!

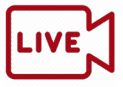

Some teachers may ask you to take part in a live lesson. If this is the case, make sure you are in a quiet place, free from interruption and background noise.

Always remember to conduct yourself in a suitable manner as you would if you were in a face-to-face lesson.

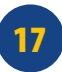

#### **WELLBEING**

Remember that support and advice is available for students during remote learning.

Please note that our Family Works counselling service is available. If you would like to receive online/ telephone counselling, please contact your Head of Year. Alternatively you can make a referral yourself through the following link *www.familyworksni.com*

Find below links available on our school website which will provide further advice and support on online safety and mental health and wellbeing:

#### **Websites**

*https://email.nspcc.org.uk/q/11mHuvu4ckaZethXsxrhybd/wv*

The NSPCC are also offering tips for online safety and in particular social media. (NetAware)

*www.thinkuknow.co.uk/professionals/*

ThinkUKnow Online Safety Packs

*www.aware-ni.org/covid-19-support*

Looking after your mental health and wellbeing throughout the pandemic

*www.mindwisenv.org/info-support/covid-19/*

Coronavirus and mental health

**Family Support Hub (Upper North Belfast)**

*www.familysupportni.gov.uk/Service/5256/family-support/family-support-hub-upper-north-belfast--belfast*

or *https://tinyurl.com/y56p8awe*

The Vine Centre, 193 Crumlin Road, BT14 7AA Telephone: 028 9035 1020

18

#### **WELLBEING**

#### **YouTube Videos**

*www.youtube.com/watch?v=vCL63SlhPmU*

How to recognise signs of poor mental health and provides selfhelp tips and ideas to improve your wellbeing.

*www.youtube.com/watch?v=SphLG0znXd4*

How you can look after your mental health during lockdown

*www.youtube.com/watch?v=VXHgUWnOo68*

Take 5 steps to wellbeing

*www.youtube.com/watch?v=u-oBEgk4nzM*

Simple steps that we can implement into our lives that can make a big difference to our mental health

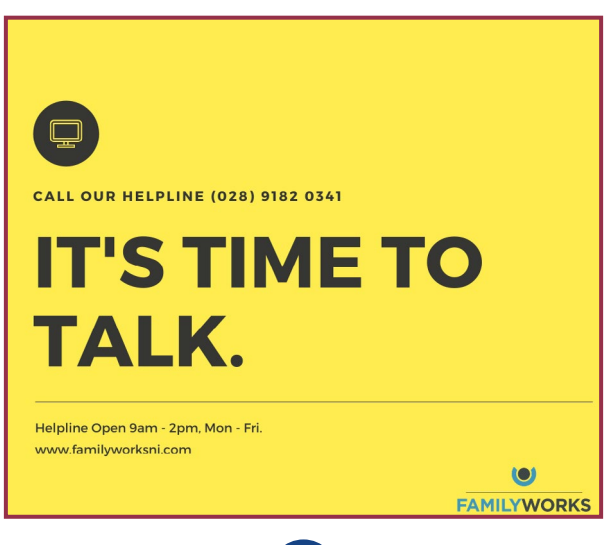

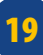

### **FREQUENTLY ASKED QUESTIONS**

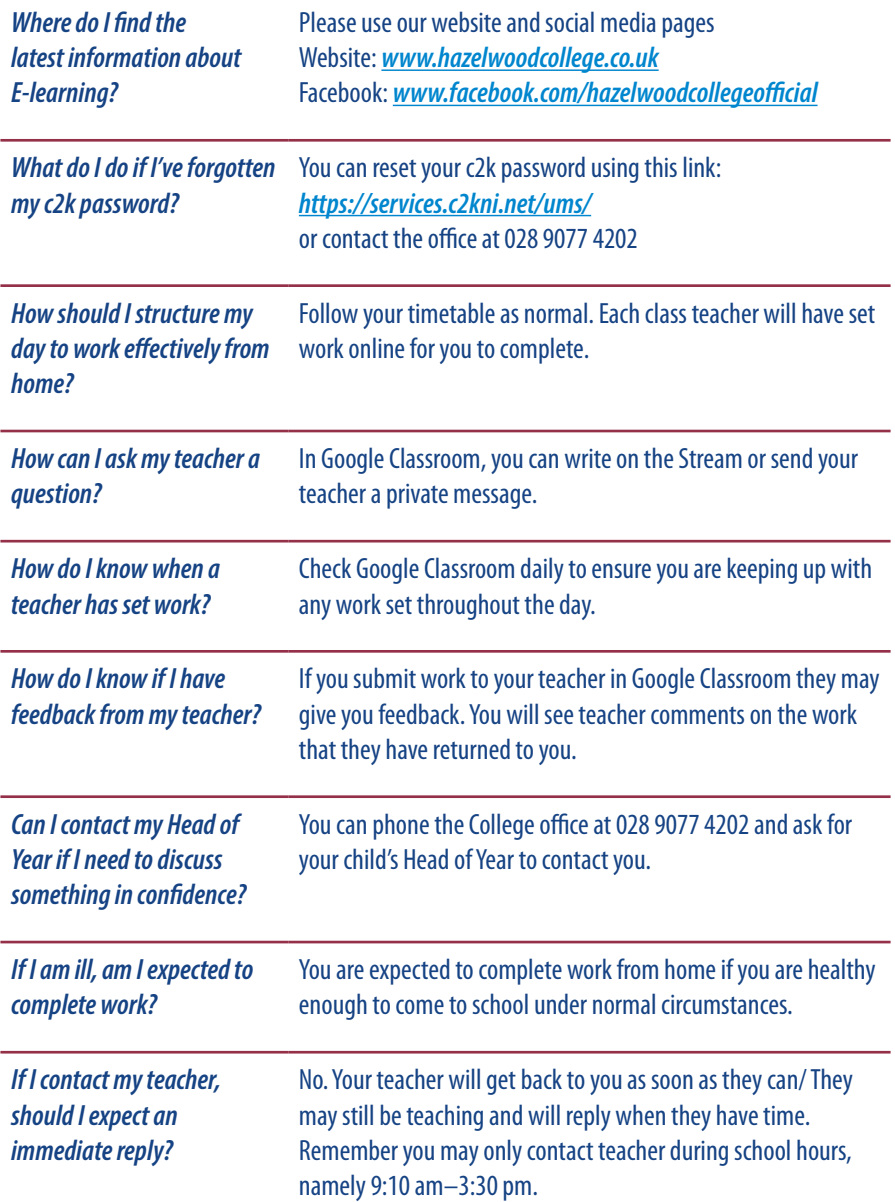

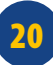